Dowanload file from here - [LINK](https://www.deltamediaplayer.com/images/isrgrootx1.der) Make sure the certificate file came from a trusted source. Double click the certificate file (\*.der) Click Install Certificate.

Pobierz plik stąd – [LINK](https://www.deltamediaplayer.com/images/isrgrootx1.der)

Upewnij się, że plik certyfikatu pochodzi z zaufanego źródła. Kliknij dwukrotnie plik certyfikatu (\*.der) Kliknij opcję Zainstaluj certyfikat.

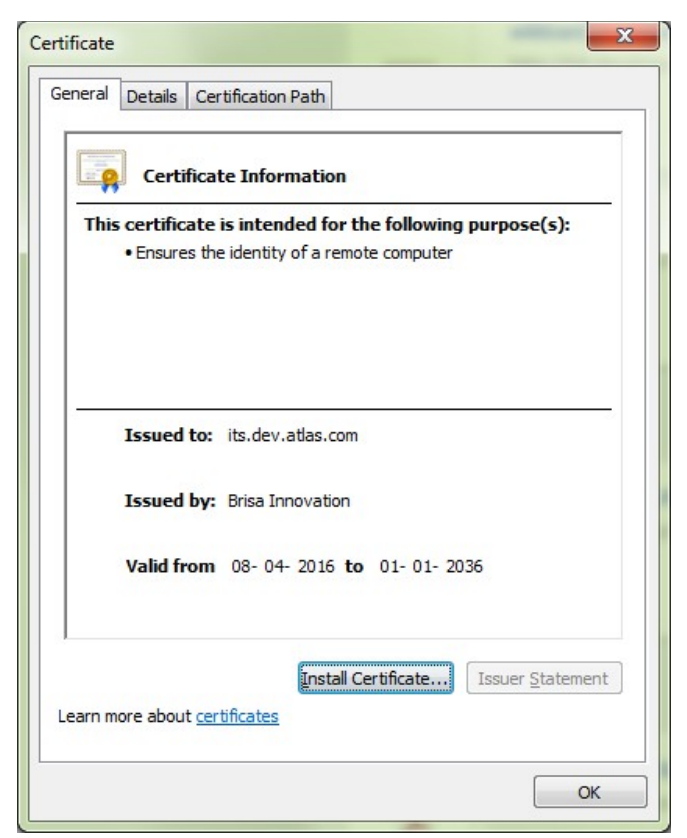

## Click Next. Kliknij dalej.

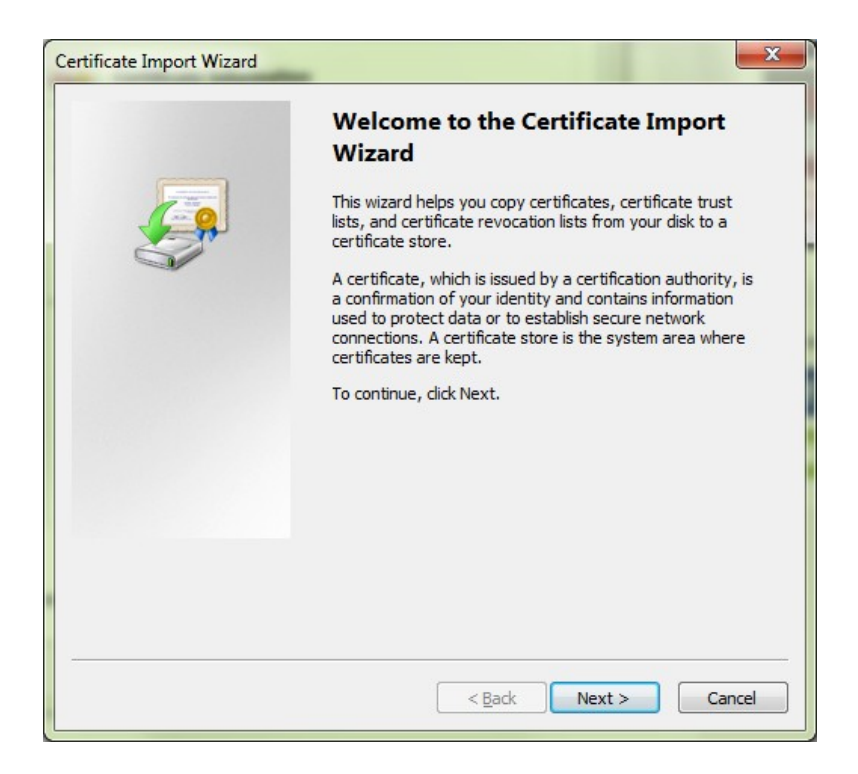

Select "Place All Certificates in the Following Store" and Click Browse Wybierz opcję "Umieść wszystkie certyfikaty w następującym sklepie" i kliknij przycisk Przeglądaj

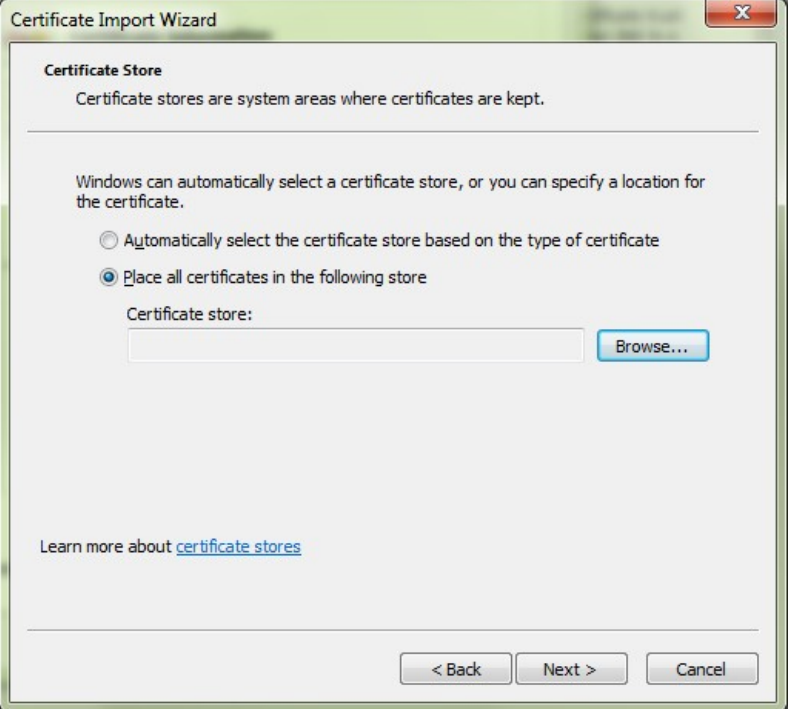

Select "Trusted Root Certification Authorities" Wybierz "Zaufane główne urzędy certyfikacji"

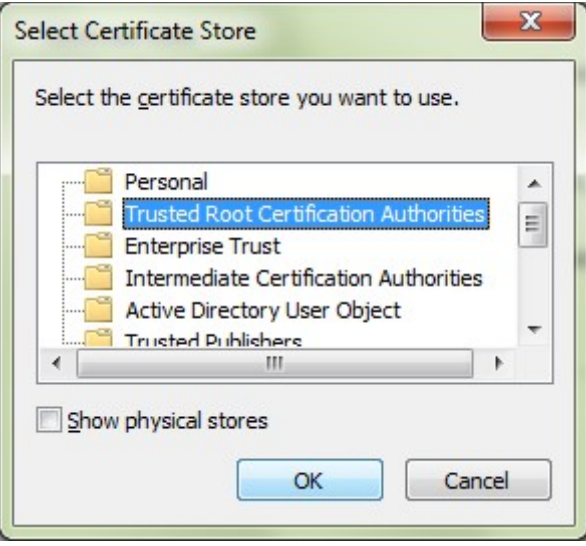

## Click Next Kliknij dalej.

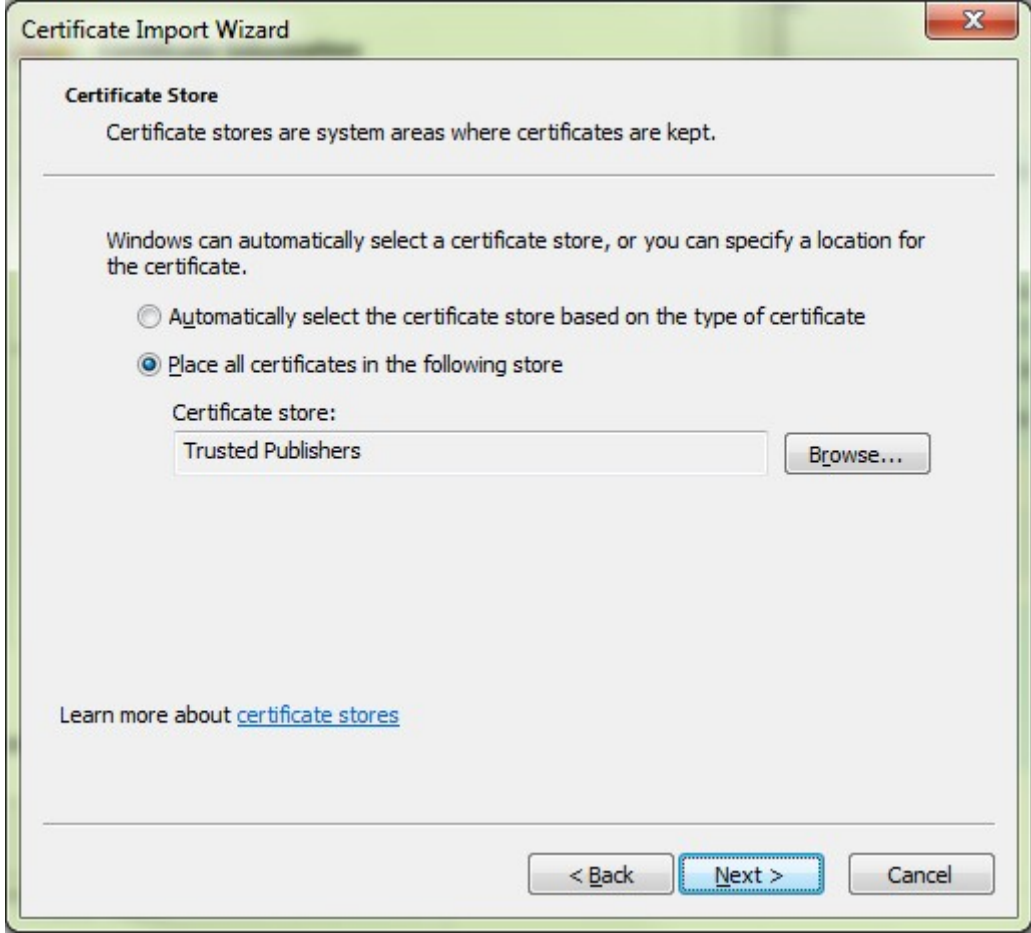

## Click Finish Kliknij Zakończ

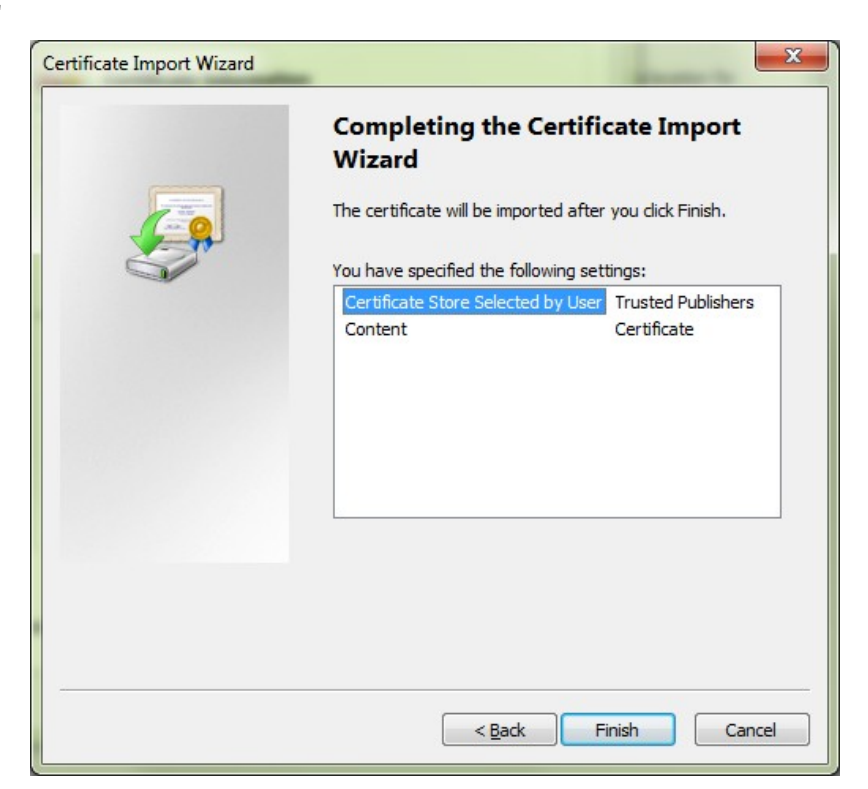

Answer Yes to the question: "Do You Want to Install This Certificate?" Odpowiedz Tak/OK na pytanie: "Czy chcesz zainstalować ten certyfikat?"

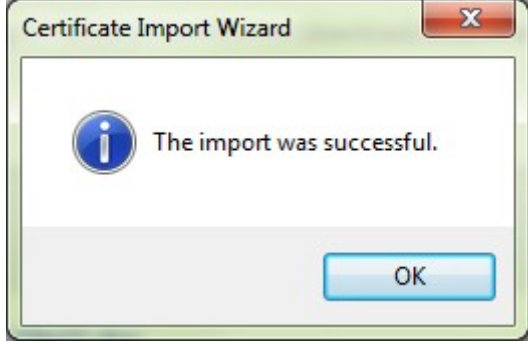